# **portnox**<sup>m</sup>

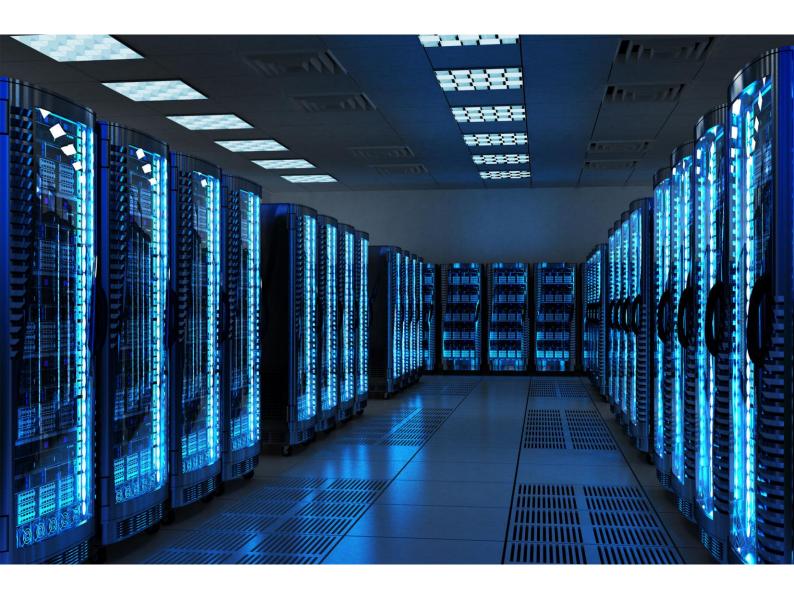

**INTEGRATION GUIDE** 

How to Configure an Aruba Wireless Controller to Secure your Wireless Network with Portnox CLEAR

Portnox Integration Guide

#### Introduction

This document guides you step by step how to configure your Aruba wireless environment using Portnox CLEAR to ensure secure and trusted user access.

#### **Enabling CLEAR RADIUS Service**

The first step is to enable the CLEAR RADIUS service:

- 1) Verify your organization is registered on Portnox CLEAR Cloud Services: https://clear.portnox.com/.
- 2) In the CLEAR portal, go to **Settings** > **Services** and expand **CLEAR RADIUS Service**. Then:
  - a. If the **Enable Cloud RADIUS** checkbox is not checked, click **Edit** and check the **Enable Cloud RADIUS** checkbox.
  - b. Note the RADIUS server details which you will need when configuring the SSID:
    - Cloud RADIUS IP this is the IP address of the CLEAR RADIUS server
    - Authentication port
    - Accounting port needed for the RADIUS accounting server
    - Shared Secret this is the RADIUS client shared secret

### Registering the SSID in CLEAR

The second step is to register, in the CLEAR portal, the SSID of the wireless network you will be securing.

- 1) Navigate in the portal to **Settings** > **Groups**.
- 2) Edit the default "Unassigned" group or create a new security group.
- 3) Whether you are creating or editing a group, in **Group Settings** click **Add Wi-Fi network** and specify the **SSID** of the network you will be securing.

## Configuring the Aruba Wireless SSID

In the final step, we configure the Aruba wireless SSID to be secured and protected based on CLEAR RADIUS authentication.

1) In the Aruba web interface, navigate to **Configuration** > **Wizards** > **Campus WLAN**, and add a new SSID or select an existing one.

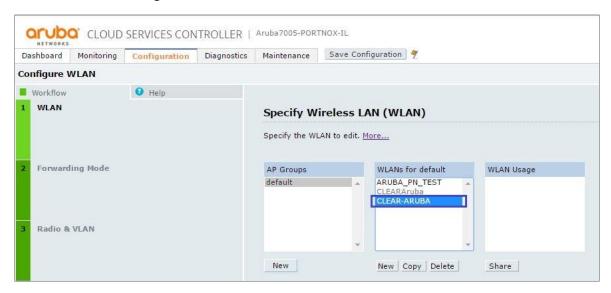

2) In the Internal/Guest section, select Internal.

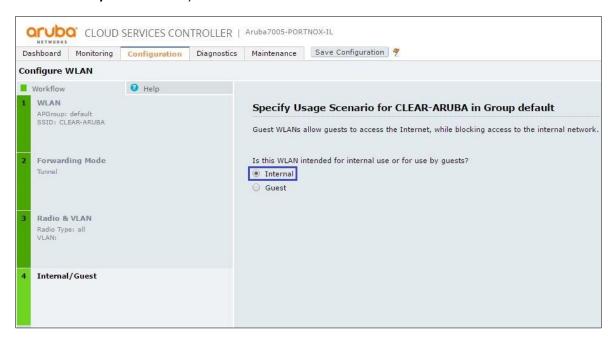

3) In the Authentication and Encryption section, select Strong encryption with 802.1x authentication.

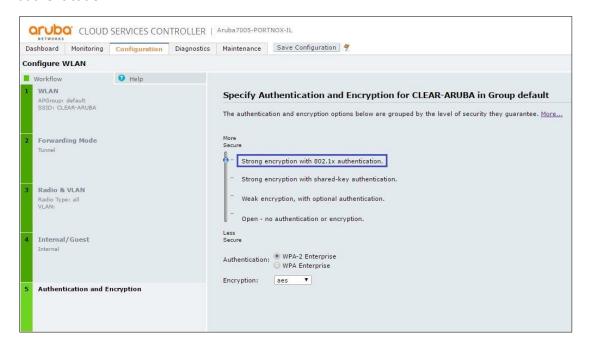

- 4) In the **Authentication Server** section, add a new server.
  - a. In **Server type**, select **RADIUS**.
  - b. Enter the following CLEAR RADIUS server details, which you noted in <a href="Enabling CLEAR RADIUS">Enabling CLEAR RADIUS</a> Service, step (2)b:
    - In IP Address, enter the Cloud RADIUS IP.
    - In **Auth port**, enter the Authentication port.
    - In **Acct port**, enter the Accounting port.
    - In **Shared key**, enter the Shared Secret.

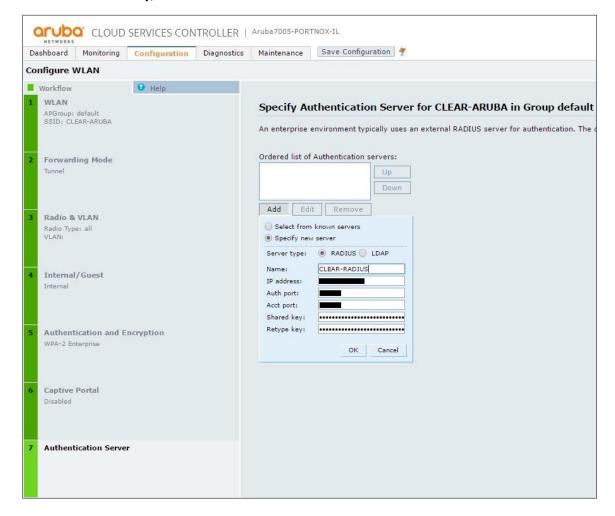

Portnox Integration Guide

5) Navigate to **configuration** > **Security** > **Authentication** > **servers**, select the RADIUS server that was created in the previous step, and update the **Timeout** to **30** seconds.

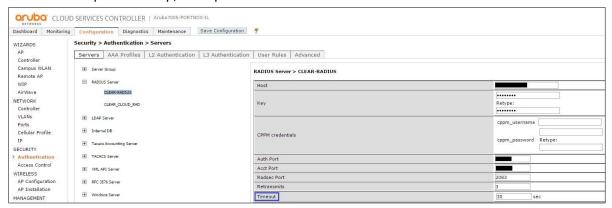

6) Click Save Configuration.